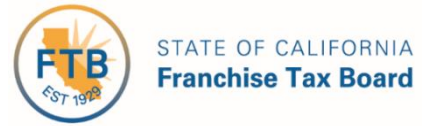

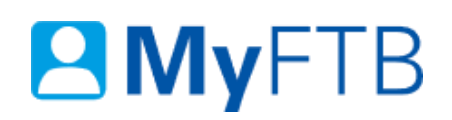

# Tax Professional: Power of Attorney (POA) Declaration - Submit Form 3520 (PIT or BE)

The POA declaration is a legal document that allows your client to authorize a specific individual(s) to receive confidential information and represent them in all matters before the Franchise Tax Board (FTB).

The preferred method to submit a POA declaration is through MyFTB. If you need specific information on how to complete the POA declaration, [refer to the Instructions for form FTB](https://www.ftb.ca.gov/forms/search/)  [3520 PIT](https://www.ftb.ca.gov/forms/Search/home/results/2877) or the [Instructions for form FTB 3520 BE.](https://www.ftb.ca.gov/forms/search/)

This POA declaration will **expire six years** from the date the POA declaration is signed unless it is revoked sooner.

**Important!** Submission of this POA declaration **will not revoke any previously submitted** POA declarations with overlapping authorizations. If you or your client filed a POA declaration before January 1, 2018, that POA declaration will generally remain in effect until revoked or expired.

For information about other actions related to POA declarations, refer to:

- [Power of Attorney \(POA\) Declaration Check POA Status](https://www.ftb.ca.gov/myftb/help/how-to-guides/tax-pros/poa-check-status.pdf)
- [Power of Attorney \(POA\) Declaration Maintain Associates List](https://www.ftb.ca.gov/myftb/help/how-to-guides/tax-pros/poa-maintain-associates-list.pdf)
- [Power of Attorney \(POA\) Declaration Revoke POA Declaration](https://www.ftb.ca.gov/myftb/help/how-to-guides/tax-pros/poa-revoke.pdf)
- Power of Attorney (POA) Declaration [Add or Edit Representative's Email Address](https://www.ftb.ca.gov/myftb/help/how-to-guides/tax-pros/poa-add-edit-representatives-email.pdf)

# **To file a POA declaration online:**

- [Log in to your MyFTB Tax Professional account.](https://webapp.ftb.ca.gov/MyFTBAccess/Login/AccessYourAccount)
	- $\triangleright$  Once you're logged into MyFTB, if you need help with the page you're on, select the question mark icon "?" in the upper right corner of that page.
- Choose option to access the POA Wizard.
	- From your **Tax Professional Overview** page, select the:
		- **File a Power of Attorney** link in the **Quick Links** section.
			- [Skip to Step 2 below to file](#page-1-0) your POA declaration.
- **Client List** from the **Main Navigation Menu**.
	- [Continue to Step 1 below to file](#page-1-1) your POA declaration.
- **View Client List** link in the **Quick Links** section.
	- [Continue to Step 1 below to file](#page-1-1) your POA declaration.

## **Steps**

# <span id="page-1-1"></span>**Step 1: File a Power of Attorney Declaration**

Your **Client List** page allows you to view and manage your clients. Your list will include POA and TIA clients added through MyFTB, with a TIA form, and those with a POA declaration submitted to FTB after October 01, 2014.

**Note**: Fields with a red asterisk (\*) next to them are required fields and must be filled in to continue.

- **•** Select the File a Power of Attorney button.
	- $\triangleright$  [Continue to Step 2 to choose the type of taxpayer.](#page-1-0)

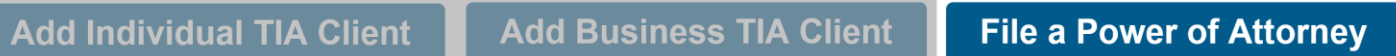

# <span id="page-1-0"></span>**Step 2: Choose Type of Taxpayer**

 Select the **applicable radio button** for the taxpayer type on the **Select Taxpayer Type**  page in the **Type of Taxpayer for POA** section.

**Note**: If you select **Fiduciary (Estate or Trust)** or **540NR Group Nonresident Return**, you are required to attach the signed POA declaration. **Do not** select **Individual** if the taxpayer is deceased. Select **Fiduciary (Estate or Trust)** instead.

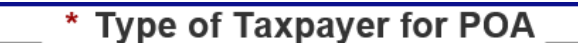

- $\odot$  Individual
- $\circlearrowright$  Business Entity
- $\circlearrowright$  Fiduciary (Estate or Trust)
- **540NR Group Nonresident Return** 
	- Select the **Next** button to continue.

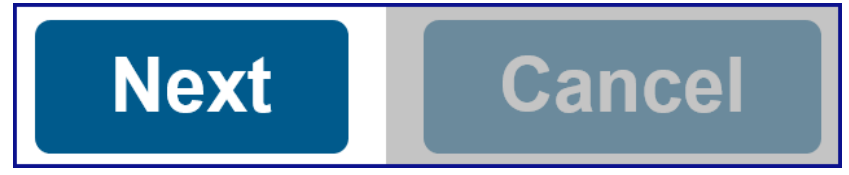

# **Step 3: Confirm to File the POA Declaration**

*Step 3a:* 

 Read the information in the **Important Tips for Filing a POA Declaration** pop-up window.

#### *Step 3b:*

 Select the **Yes** button in the **Important Tips** pop-up window to confirm you want to file the POA declaration.

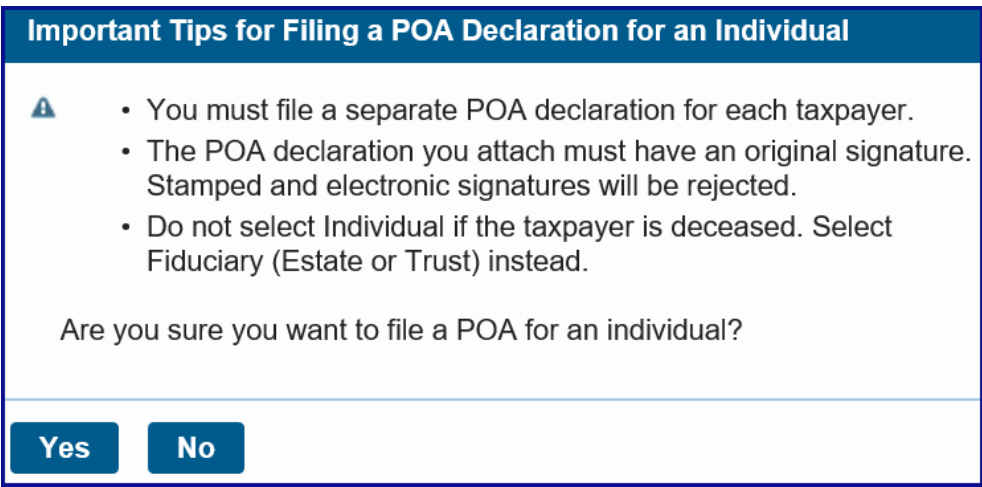

# **Step 4: Provide Taxpayer Information**

The **Taxpayer Information** page allows you to provide name, contact, and ID Number information for your client. **Do not** enter your contact information.

#### *Step 4a:*

- Enter your client's information:
	- **Individual** Enter the individual's name, Social Security number (SSN) or Individual Taxpayer Identification Number (ITIN) and the address. The phone number is optional.
	- **Business Entity** Enter the legal or trade name of the business entity and at least 1 identification number is required. If your client has a California identification number and a federal employer identification number (FEIN), FTB recommends that you enter both numbers.
	- **Fiduciary (Estate or Trust)** Enter the name of the estate or trust. You must provide the FEIN of the estate or trust. Exception for grantor trusts: If the IRS did not provide a FEIN for the trust, enter the taxpayer's SSN in the FEIN field. You may also provide the SSN or ITIN of the deceased individual**.**
	- **540NR Group Nonresident Return** Enter the name and the FEIN for the business entity.

**Note**: Check the box for **Foreign Address** or **Foreign Phone** to indicate it is a foreign address or phone number, if applicable.

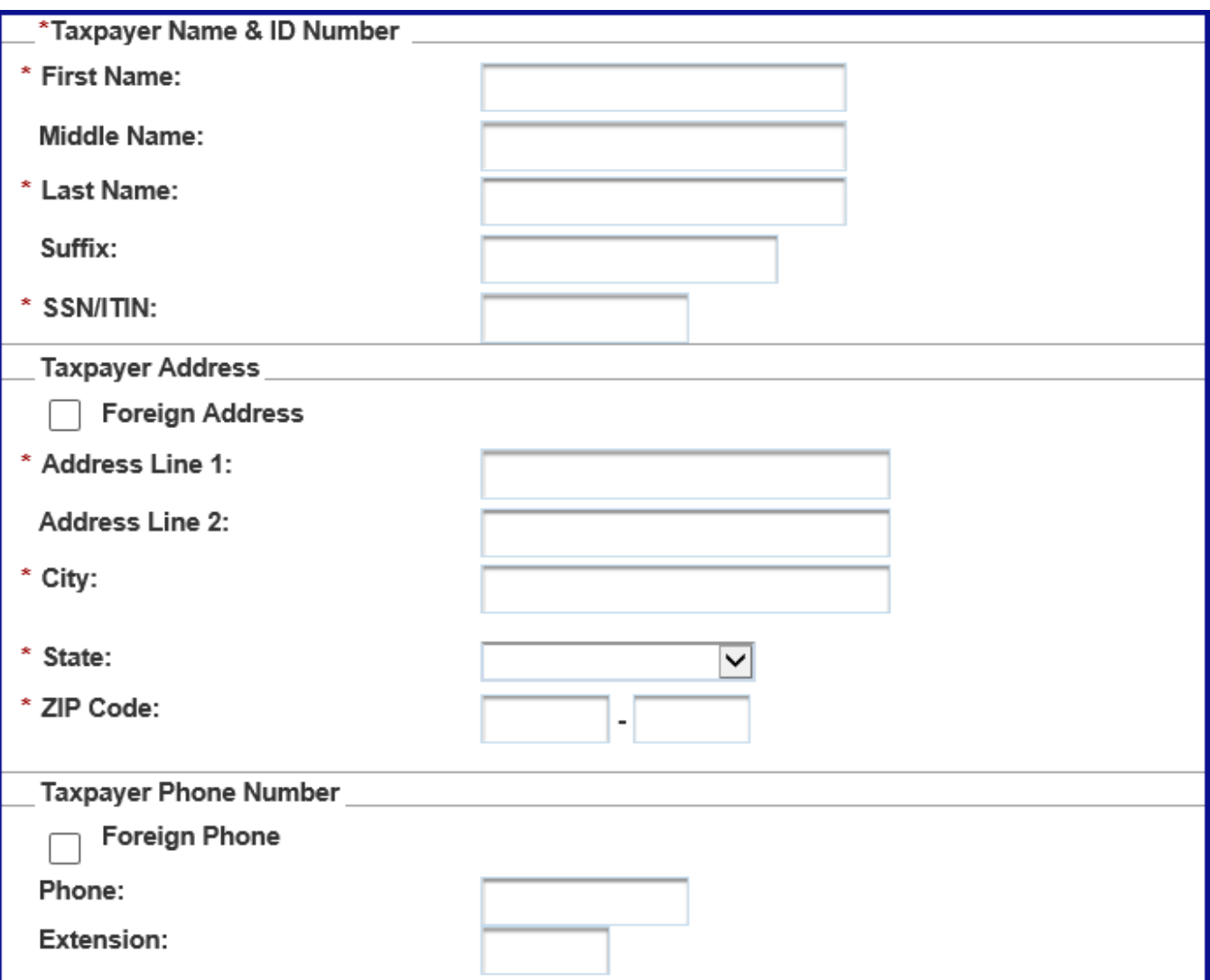

#### *Step 4b:*

**•** Select the **Save** button to continue.

**Note**: If the **Confirm Address** pop-up window displays, verify the address is correct and select the **Yes** button.

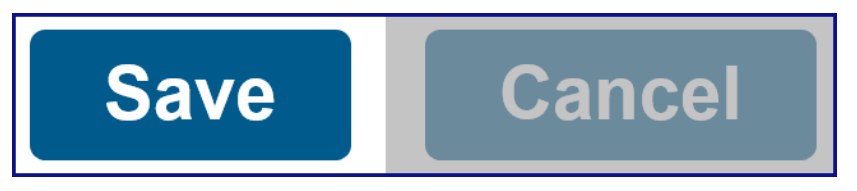

# **Step 5: Review Taxpayer Information**

# *Step 5a:*

 Review the information you entered for your client in the **Taxpayer Information** window.

Last Updated 01/13/2020 Page | 4

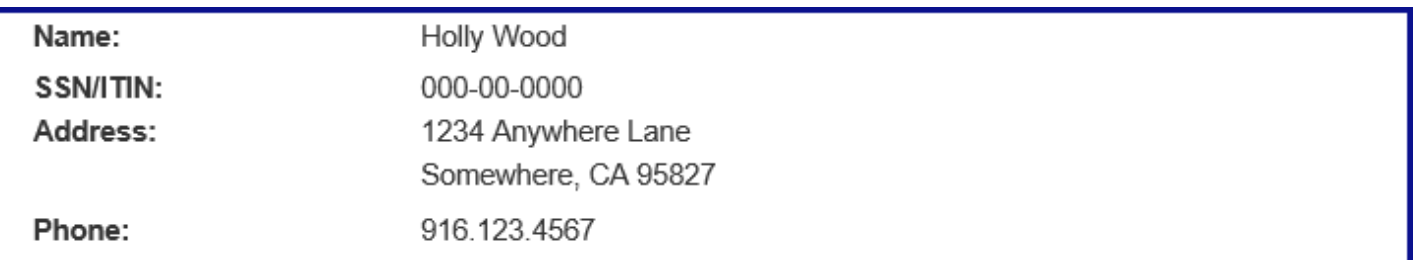

*Step 5b:* 

- Select the **Edit** button to update any incorrect client information, if applicable.
	- Update the incorrect information and select the **Save** button.

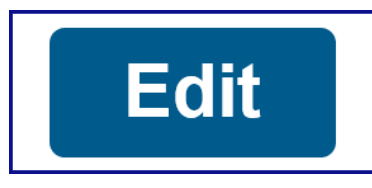

If the information is correct, select the **Next** button to continue.

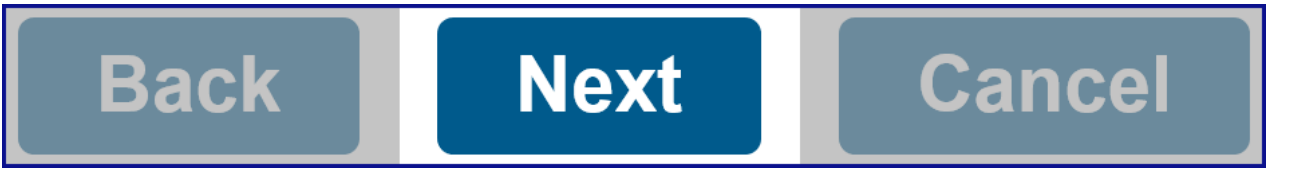

# <span id="page-4-1"></span>**Step 6: Provide Representative(s) Information**

The **Representative Information** page displays your information. You can edit your contact information, add a new representative(s), and add a representative(s) from your **Associates List**. **Do not** add representatives that are not listed on the signed POA declaration.

**Note**: You **must provide the email address** for **all representatives** you add on this POA declaration for them to receive notification when there are documents in the client's account that can be viewed online.

- If you need to change **your contact information**, select the **Edit** link in the **Action** column.
	- $\triangleright$  [Continue to Step 7 to edit your contact information.](#page-5-0)

<span id="page-4-0"></span>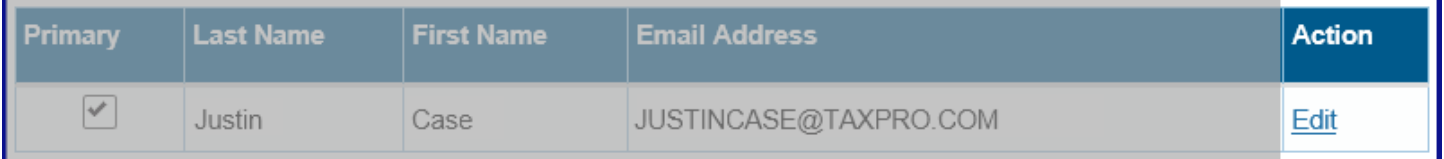

- To **add another representative** to this POA declaration and enter their name, contact, and ID information, select the **Add New Representative** button.
	- $\triangleright$  [Skip to Step 8 to add a new representative\(s\)](#page-6-0) and enter their information.
- To **add a representative that you previously saved** to your **Associates List**, select the **Select From Associates List** button.
	- [Skip to Step 9 to choose a representative\(s\)](#page-8-0) from your **Associates List**.

# **Add New Representative**

**Select From Associates List** 

- If there are **no changes** to your contact information or additional representatives to add, select the **Next** button.
	- $\triangleright$  [Skip to Step 10 to continue.](#page-10-0)

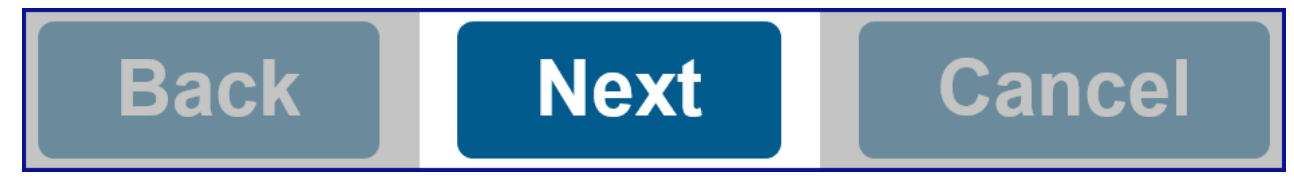

# <span id="page-5-0"></span>**Step 7: Edit Your Contact Information**

The **Enter Representative Information** page allows you to select contact information you previously provided or enter your new contact information for this POA declaration. Changes and additions made on this page are **used for this POA declaration only**. They **do not** update your contact information.

**Note**: If you need to modify your ID number displayed in the **Representative ID Numbers** section, you **must** select the **Cancel** button and exit this POA declaration, update your contact information, and then restart the POA declaration.

 To choose contact information you already provided, check the box in the **Select** column next to the information you want to use.

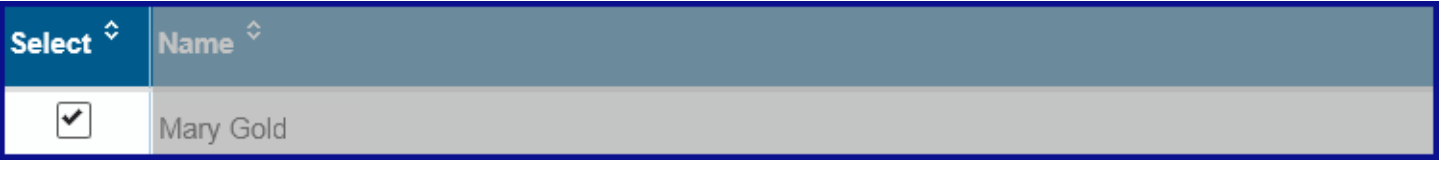

 To provide new contact information, select the **Add New (Name**, **Address**, **Phone**, **Fax**, or **Email Address)** link and enter your new information.

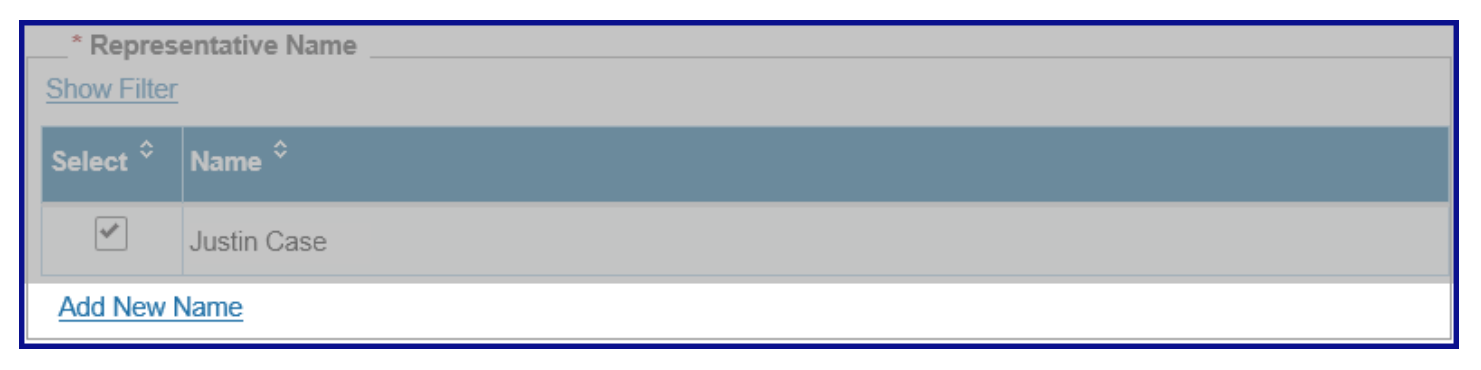

• Select the **Update** button to save your changes.

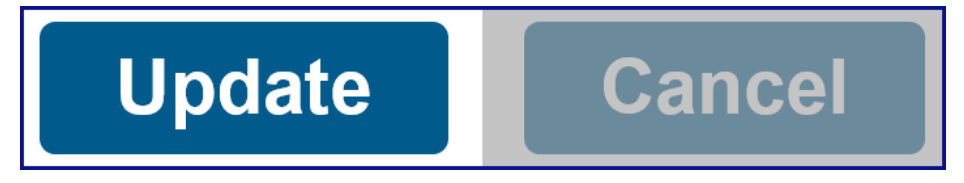

- To add a new representative(s) or select one from your **Associates List**, [refer to Step 6.](#page-4-0)
- If there are no additional changes, select the **Next** button to continue.
	- $\triangleright$  [Skip to Step 10 to continue.](#page-10-0)

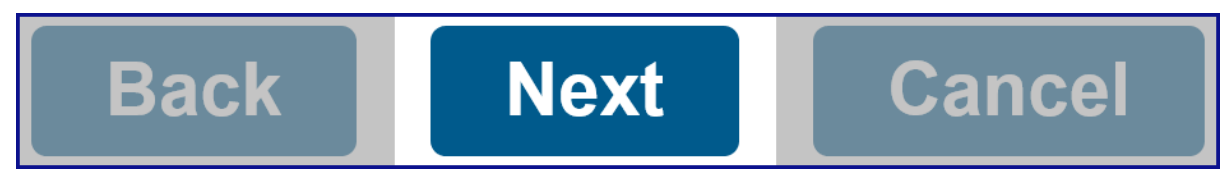

# <span id="page-6-0"></span>**Step 8: Add New Representative**

The **Enter Representative Information** page allows you to enter the new representative's name, ID number(s), and contact information. You can save this representative to your **Associates List** to use on future POA declarations.

#### *Step 8a:*

 Enter the name, ID number(s), and contact information for the representative you want to add.

**Note**: Check the box for **Foreign Address** or **Foreign Phone** to indicate it is a foreign address or phone number, if applicable.

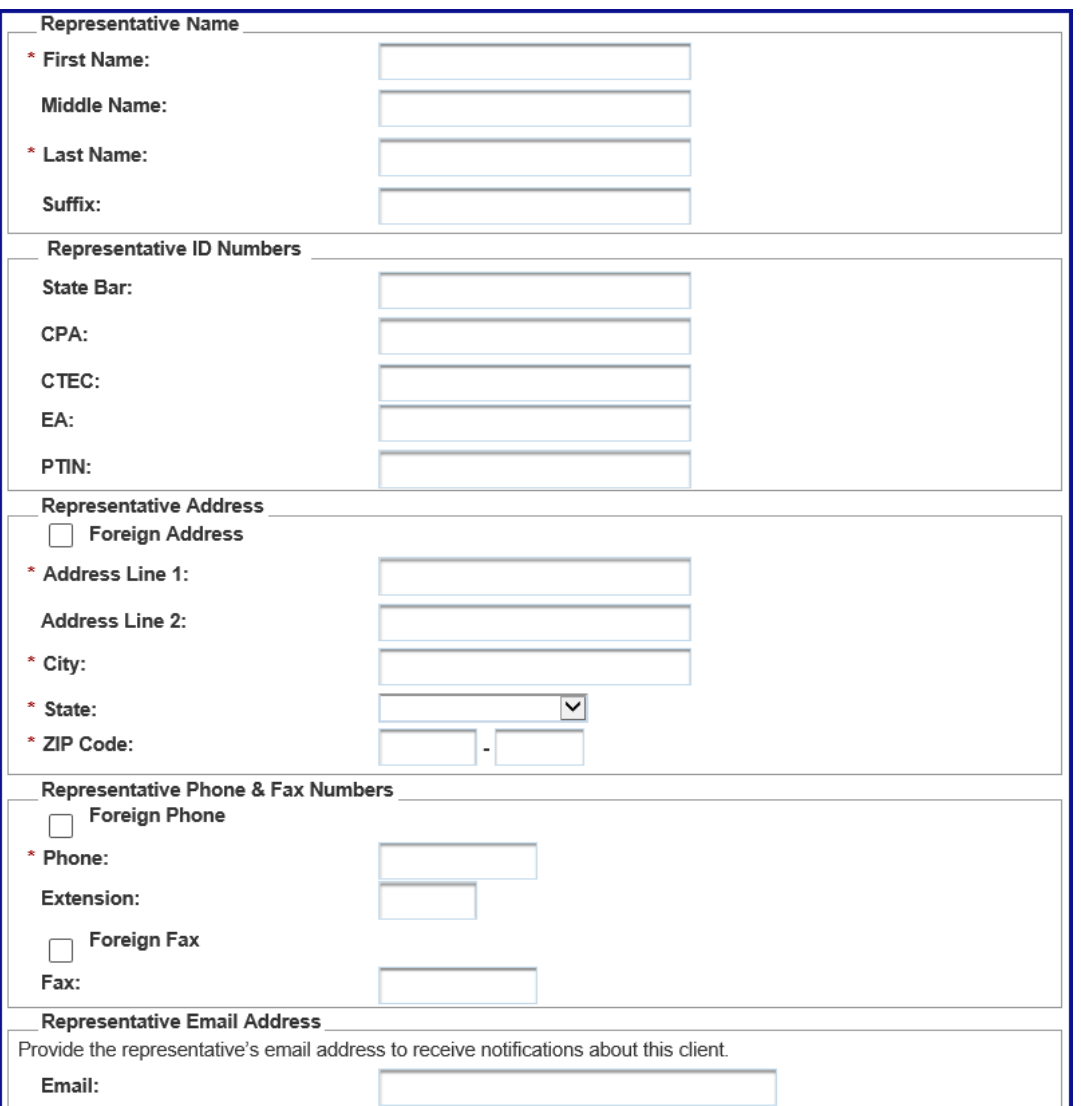

#### *Step 8b:*

 Check the box next to **Save this representative to my Associates List** to save this representative to use on future POA declarations.

# Save this representative to my Associates List

## *Step 8c:*

- **•** Select the Add button to add this representative to this POA declaration.
	- If you need to **update incorrect information**, select the **Edit** link in the **Action** column of the **Representative Information** section.
	- If you need to remove a representative you incorrectly added, select the **Remove** link in the **Action** column of the **Representative Information** section.

## *Step 8d:*

- To add another new representative or select one from your **Associates List**, [refer to Step](#page-4-0)  [6.](#page-4-0)
- If there are multiple representatives on this POA declaration, you **must** select a **Primary**  representative on the **Representative Information** page.
	- Check the box in the **Primary** column to **designate one representative** as the **Primary**. We contact the **Primary** representative first. By default you will be selected as the **Primary** representative.

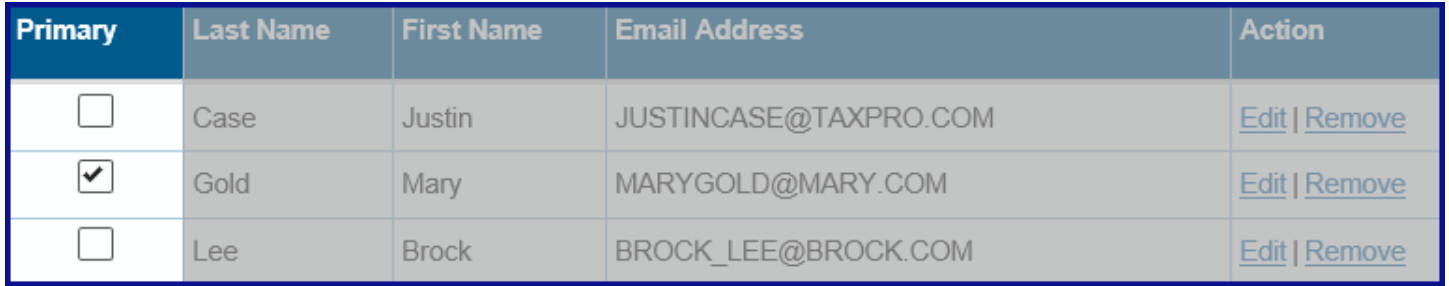

## *Step 8e:*

- If there are no additional changes, select the **Next** button to continue.
	- $\triangleright$  [Skip to Step 10 to continue.](#page-10-1)

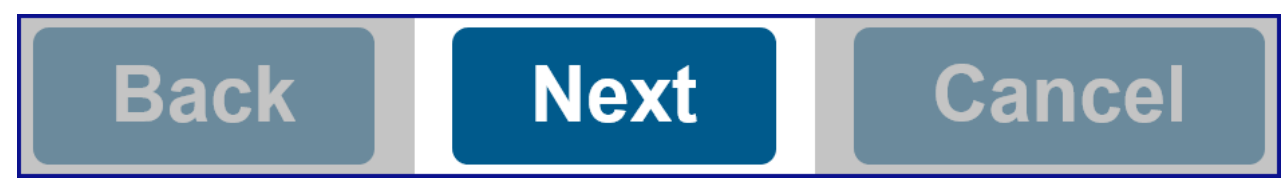

# <span id="page-8-0"></span>**Step 9: Select Representative from Associates List**

The **Select from Associates List** page allows you to individually select or add all your associates to this POA declaration.

*Step 9a:* 

 To **add all** your associates, check the box for **Selecting this box will select all records listed in the table below**.

Selecting this box will select all records listed in the table below

 To **individually select** your associates, check the box in the **Select** column next to the associate(s) you wish to add.

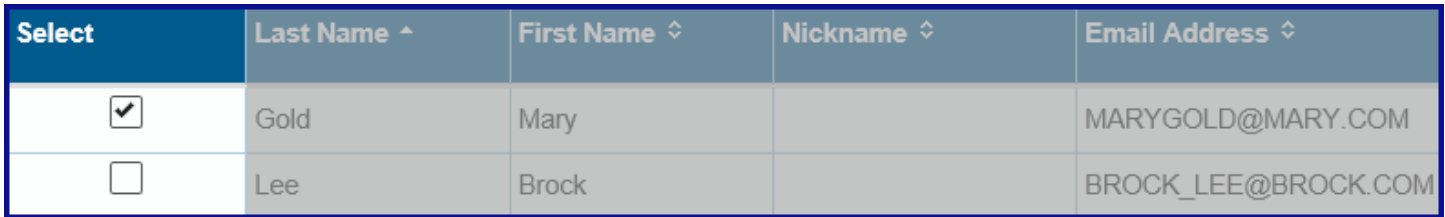

#### *Step 9b:*

- Select the **Add** button to add the selected representative(s) to this POA declaration.
	- If you need to **update incorrect information**, select the **Edit** link in the **Action** column of the **Representative Information** section.

**Note**: Changes made to the representative's information **only update** this POA declaration. To use this information on future POA declarations, update the representative's information on your **Associates List**.

 If you need to remove a representative you incorrectly added, select the **Remove** link in the **Action** column of the **Representative Information** section.

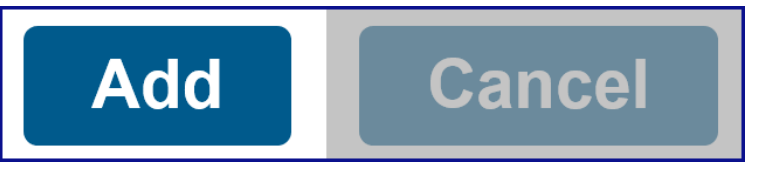

## *Step 9c:*

- To add another representative or select one from your **Associates List**, [refer to Step 6.](#page-4-1)
- If there are multiple representatives, you **must select a primary representative**. By default you will be selected as the primary representative.
	- Check the box in the **Primary** column on the **Representative Information** page, next to the representative you want to select, if applicable.

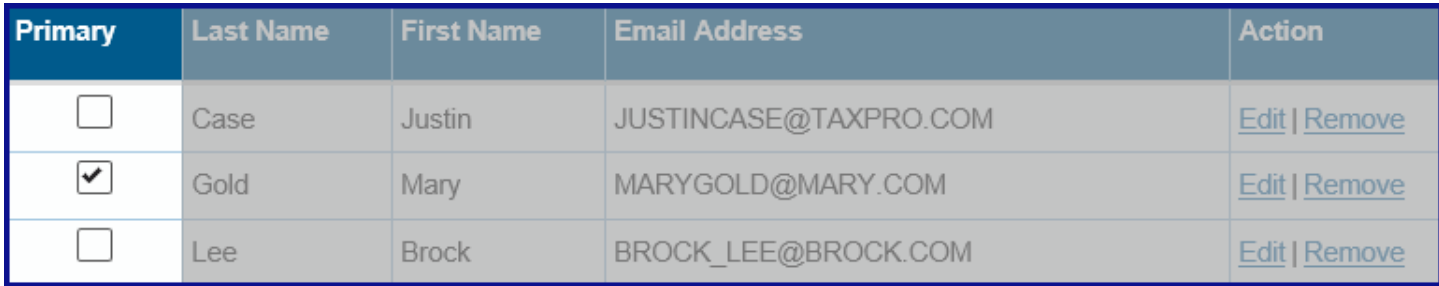

# *Step 9d:*

- If there are no additional changes, select the **Next** button.
	- $\triangleright$  [Continue to Step 10.](#page-10-0)

# <span id="page-10-1"></span><span id="page-10-0"></span>**Step 10: Select Time Period the POA Declaration Covers**

The **Authorization for All Years or Specific Years Your POA Declaration Covers** section allows you to select a time period the POA declaration covers.

- Select the radio button in the **Authorized Years/Income Periods for this POA Declaration** section to authorize all years or specific years/income periods:
	- **All Years** Includes prior, current, and future years up to the expiration date of the POA declaration (six years from the signature date).
	- $\triangleright$  [Specific Years/Income Periods](#page-12-0) Designate specific years or income periods. You can designate past, current, or future years/income periods that end no later than five years after the POA is signed.

**Note**: You **must enter** specific years or income periods on the next page.

\* Authorized Years for this POA Declaration

● All Years - Includes prior, current, and future years up to the expiration date of the POA declaration

 $\circlearrowright$  Specific Years - Enter the specific years on the next page

# **Step 11: Select Additional Authorizations Granted on POA Declaration**

The **Additional Authorizations** section allows you to select any additional authorizations your client would like to grant you and all representative(s) on this POA declaration.

To view descriptions of the additional authorizations, select the question mark icon "?" in the upper right corner of this page.

Check the applicable boxes in the **Additional Authorizations** section.

**Note**: You may leave this section blank, **it is not required**.

# **Additional Authorizations** Select any additional authorizations the taxpayer would like to grant the representative(s):  $\blacktriangleright$  Add representative(s) Authority to sign tax return(s) (only if incapacitated or continuous absence from the U.S.) Receive, but not endorse, refund check(s) Waive the California statutes of limitations (SOL) Execute settlement and closing agreements **Other Acts**

# **Step 12: Request or Retain Online Account Access**

**Only representatives** who have a MyFTB Tax Professional account can access their client's account information online for the years designated on this POA declaration. For more information about **Full** and **Limited Online Account Access**, [refer to Online Account Access](https://www.ftb.ca.gov/myftb/tax-pro-online-account-access-descriptions.html#Online-Account-Access-Levels)  [Levels.](https://www.ftb.ca.gov/myftb/tax-pro-online-account-access-descriptions.html#Online-Account-Access-Levels)

- **Be Advised:** 
	- There is **no change to the information you can receive by** phone, chat, correspondence, or in person.
	- $\triangleright$  This online account access level will apply to:
		- **This POA declaration**.
		- **All POA and TIA relationships** you have with this client.
		- **All other representatives listed** on this POA declaration, **and**
		- **All POA and TIA relationships** they have with this client.
	- If **Limited** is selected, **any existing relationships** with **Full Online Account Access** will be **changed to Limited Online Account Access** when **we approve** the POA relationship.
	- If **we reject the POA declaration we will not process** the online account access request or make changes to any existing relationships you or any other listed representative have with this client.

#### *Step 12a:*

- Select the level of online account access in the **Online Account Access** section that your client has requested you to have.
	- Select the **Full** radio button to **retain or request** full online account access.
	- Select the **Limited** radio button to **request** limited online account access or **change your level** of online account access from **Full** to **Limited**.

**Note**: We automatically grant **Limited Online Account Access** when we **approve the POA declaration**.

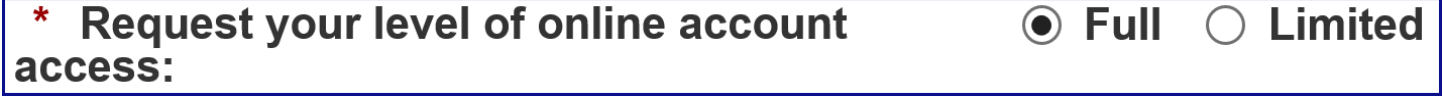

#### *Step 12b:*

- If you authorized **All Years** for this POA declaration, select the **Next** button.
	- $\triangleright$  [Skip to Step 15 to continue.](#page-13-0)

**Cancel** 

[Continue to Step 13 to enter Specific Years or Income Periods.](#page-12-0)

**Next** 

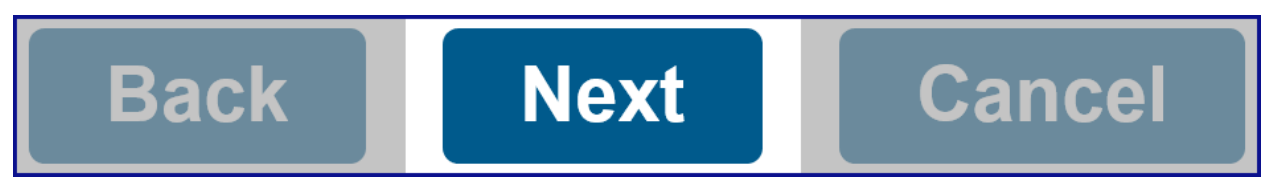

# <span id="page-12-0"></span>**Step 13: Enter Specific Years or Income Periods**

The **Enter Specific Years** and **Enter Specific Income Periods** page allows you to designate the specific years or income periods to be covered by this POA declaration. You may designate current, past, or future years that end no later than five years after the POA declaration is signed.

- For **Individual** and **Fiduciary (Estate or Trust)** POA declarations:
	- To designate a single year, **only** enter in the **Beginning Year** field.
	- To designate multiple, sequential years, enter the earliest year in the **Beginning Year** field and the latest year in the **Ending Year** field.
	- To designate multiple, non-sequential years, enter the first year in the **Beginning Year** field or range of years in the **Beginning Year** and **Ending Year** fields. You will be able to add additional years on the next page.

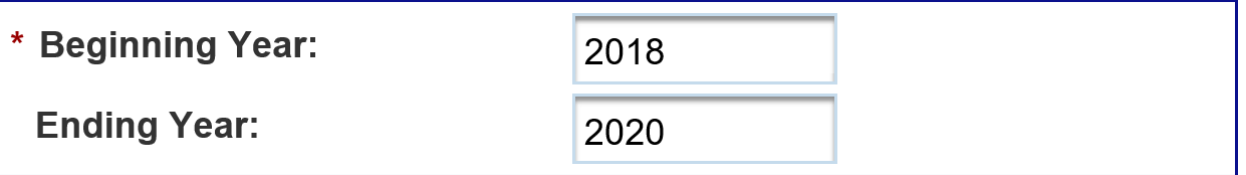

- For **Business Entity** and **540NR Group Nonresident Return** POA declarations:
	- $\triangleright$  To designate a single income period, enter both the begin date of the income period in the **Beginning Date** field and the end date of the income period in the **Ending Date** field. The income period **does not need** to be a calendar year.
	- $\triangleright$  To designate multiple, sequential income periods, enter the earliest begin date in the **Beginning Date** field and the latest end date in the **Ending Date** field.
	- $\triangleright$  To designate multiple, non-sequential income periods, enter the first income period in the **Beginning Date** field or range of income periods in the **Beginning Date** and **Ending Date** fields. You will be able to add additional income periods on the next page.

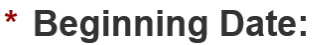

07/01/2017

\* Ending Date:

06/30/2021

Select the **Add** button to continue.

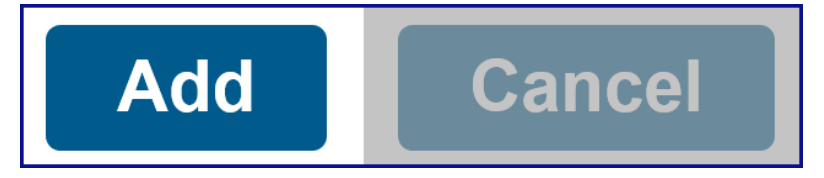

# **Step 14: Review Specific Years or Income Periods**

*Step 14a:* 

- Review the specific tax years or income periods you entered in the **Enter Specific Years**/**Enter Specific Income Periods** section.
	- To include additional years or income periods, select the **Add** button.
	- To delete a specific year or income period, select the **Remove** link in the **Action** column.

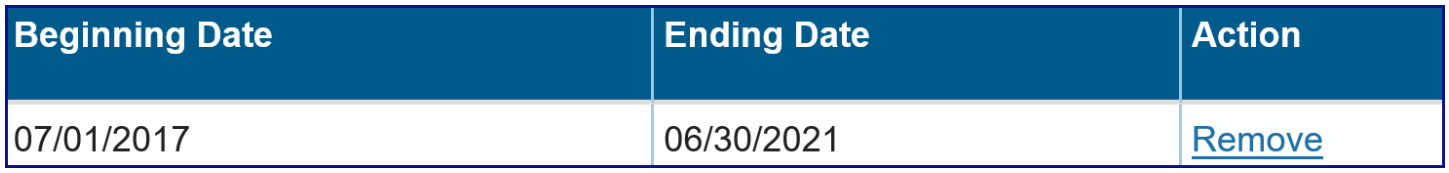

## *Step 14b:*

Select the **Next** button to continue.

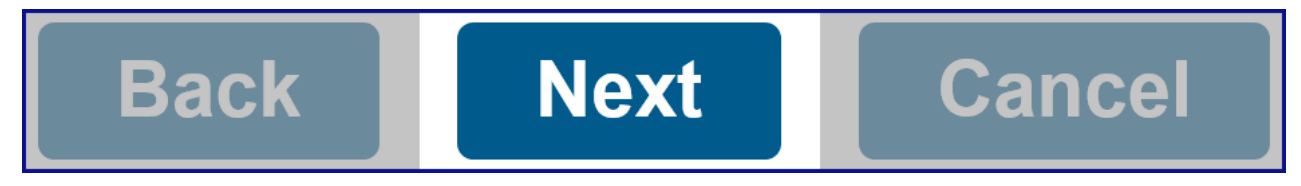

# <span id="page-13-0"></span>**Step 15: Review and Select Authorization**

The POA Summary page displays information you entered for this POA declaration. You can edit this information before you submit the POA declaration.

*Step 15a:* 

**•** Review the information on the **POA Summary** page.

# *Step 15b:*

 Select the **Edit** (**Taxpayer**, **Representative**, or **Authorizations**) **Information** link in the applicable section, to update incorrect information, if applicable.

# **Taxpayer Information**

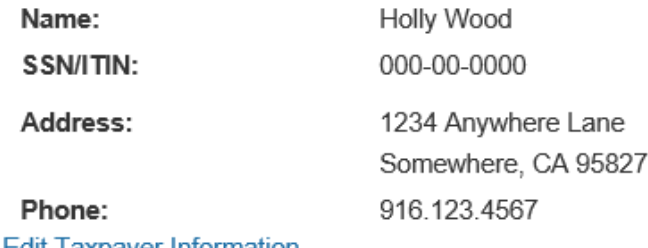

Edit Taxpayer Information

## **Representative Information**

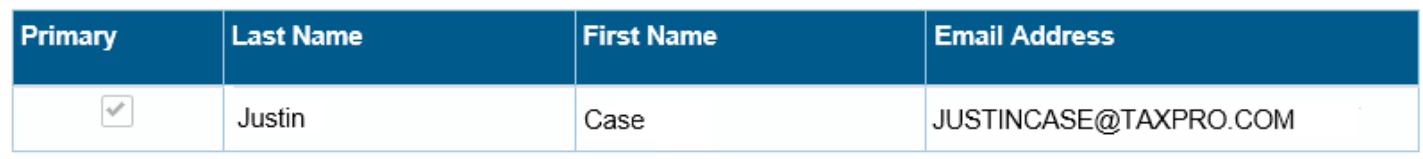

**Edit Representative Information** 

#### **Authorizations**

#### **General Authorizations**

Each representative listed above is authorized as attorney-in-fact to perform any action the taxpayer might perform to resolve their issues with the Franchise Tax Board (FTB) such as:

- Talk to FTB agents about the taxpayer's account
- > Receive and inspect the taxpayer's confidential information
- > Represent the taxpayer in all FTB matters
- > Request information FTB receives from IRS

This authority will generally expire six years from the date this POA declaration is signed unless it is revoked sooner.

#### **Authorized Years**

> All Years - Includes prior, current, and future years up to the expiration date of the POA declaration

#### **Additional Authorizations**

> Add representative(s)

#### **Online Account Access**

> Full online account access

**Edit Authorizations** 

#### *Step 15c:*

- In the **Authorization of POA** section, select the radio button in the **Taxpayer Authorization** section for the option you want to choose.
	- **I am attaching the taxpayer's authorization** you must attach a copy of the signed POA declaration that exactly matches the details you entered online.
		- [Continue to Step 16.](#page-15-0)

# **Authorization of POA**

\* Taxpayer Authorization

 $\bullet$  I am attaching the taxpayer's authorization

- $\circlearrowright$  I am not attaching the taxpayer's authorization
	- **I am not attaching the taxpayer's authorization** you cannot attach any documents with the POA declaration.

**Be Advised**: Once FTB reviews the POA declaration, your client **must log in** to their MyFTB account and **approve the POA declaration** for it to be considered "active". It will have a status of "Pending Taxpayer Approval" on your **Client List**.

*Step 15d:* 

- Select the **Submit** button to continue.
	- $\triangleright$  [Skip to Step 17 to continue.](#page-18-0)

# **Authorization of POA** \* Taxpayer Authorization  $\bigcirc$  I am attaching the taxpayer's authorization  $\bullet$  I am not attaching the taxpayer's authorization After FTB review, the taxpayer must approve the declaration online through MyFTB.

**Submit** 

# <span id="page-15-0"></span>**Step 16: Attach Taxpayer's Authorization**

To provide your client's authorization, you **must attach a signed copy** of the POA declaration that exactly matches the details you entered online. **Do not** include information about another taxpayer or documents that do not pertain to this POA declaration, such as correspondence or copies of tax returns or notices.

**Note**: **Do not attach a copy of any prior POA declaration(s)** to remain in effect. FTB no longer automatically revokes previously accepted POA declarations with overlapping tax years or income periods upon filing a new POA declaration.

*Step 16a:* 

 Enter the name and date from **Part 5 of the signed POA declaration** in the **Printed Name** and **Date Signed** fields in the **Authorization of POA** section.

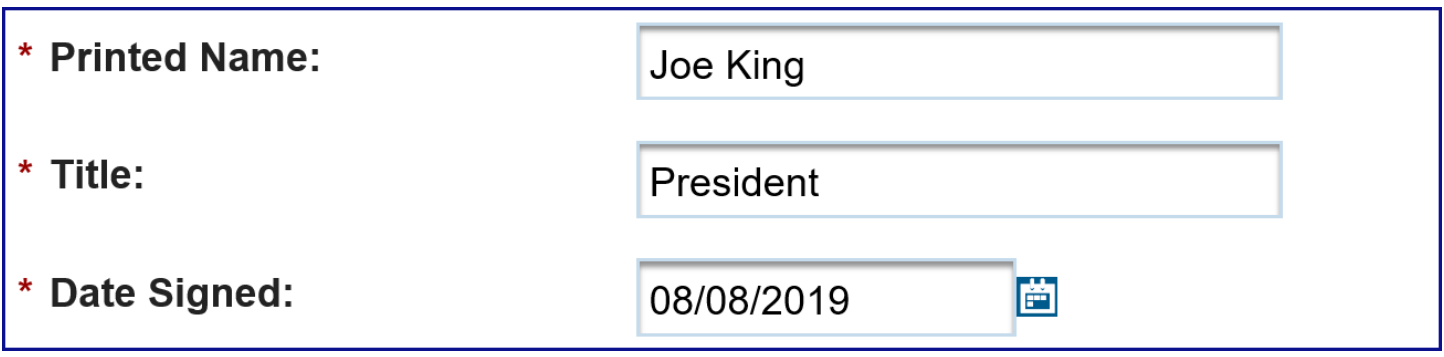

#### *Step 16b:*

 Read the reasons **FTB will reject this POA declaration** in the **Authorization of POA** section to avoid any delays with it being processed.

# FTB will reject this POA declaration if:

- > The FTB 3520 PIT is not attached.
- > The attachment does not match the details entered online.
- > The attachment has a stamped or electronic signature.
- > The signature date on the attachment is illegible or invalid.
- > The attachment contains information about another taxpayer.
- > You include documents that do not pertain to this POA declaration, such as correspondence or copies of tax returns or notices.

#### *Step 16c:*

 Select the **Add Attachments** button in the **Attachments** section to attach a signed copy of the POA declaration and supporting documentation, if applicable.

# **Add Attachments**

#### *Step 16d:*

Select the **Upload** button in the **Attachments** section to upload your document(s).

**Note**: You can attach up to 10 documents, not to exceed 10 MB. Valid file extensions are pdf and xlsx. File names must be 30 characters or less and do not include special characters.

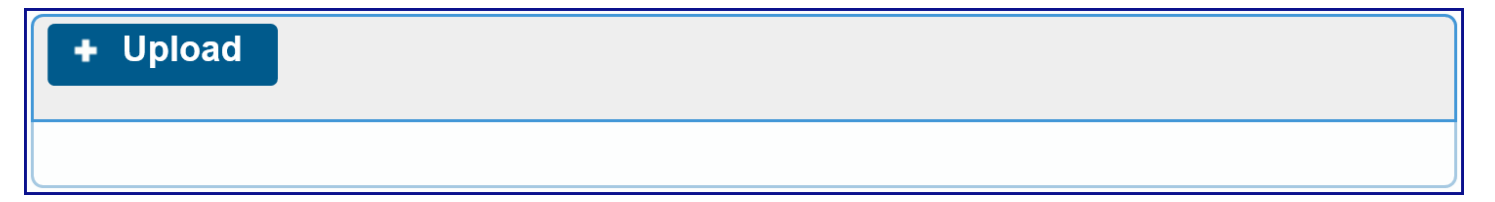

## *Step 16e:*

• In the **Choose File to Upload** window, browse and select your file(s) to upload.

Last Updated 01/13/2020 **Page | 17** 

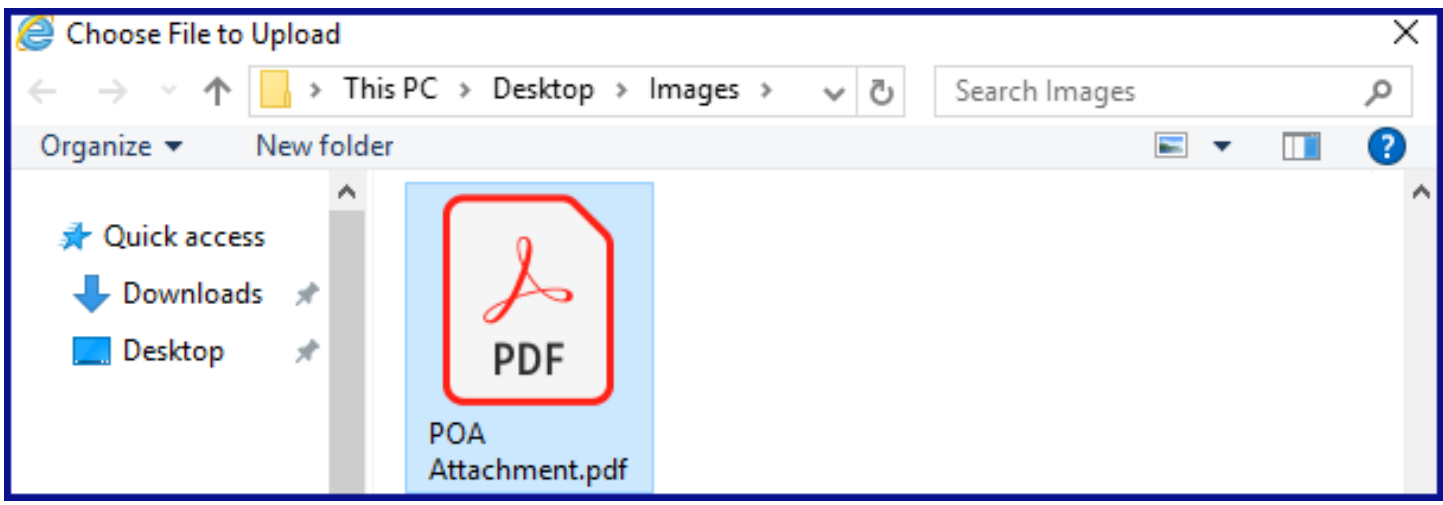

## *Step 16f:*

• Select the **Open** button to upload your document(s).

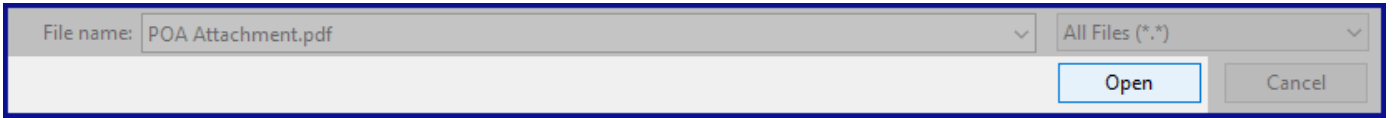

- The uploaded attachments file name displays in the **Attachment** column in the **Attachments** section.
	- To delete any documents you do not want to attach, select the **Remove** link in the **Action** column.
	- To upload another attachment, select the **Add Attachments** button.

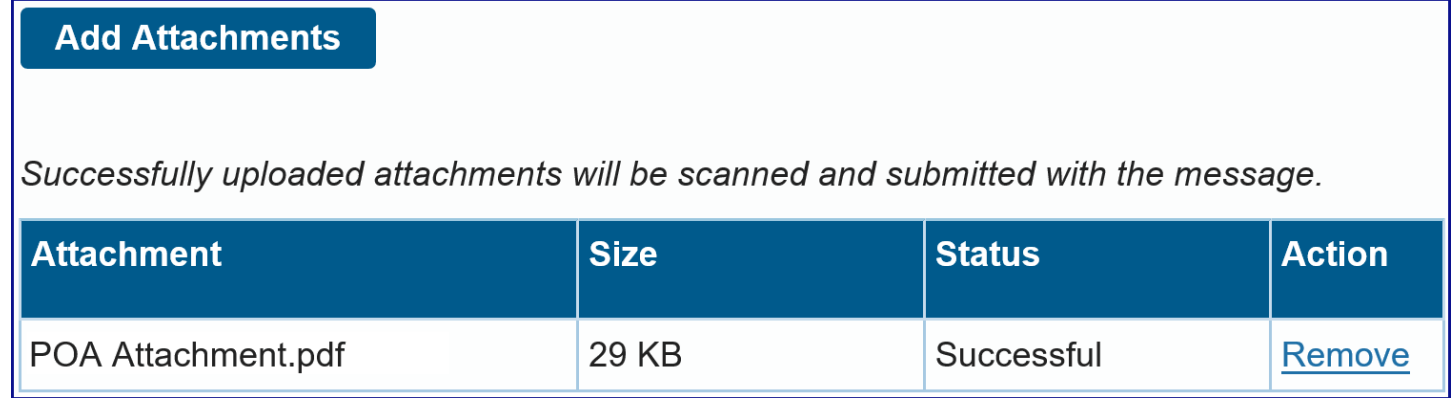

#### *Step 16g:*

 Select the **Submit** button to submit this POA declaration to FTB to be processed. **Note**: The POA declaration will have a status of "Pending" on your **Client List**.

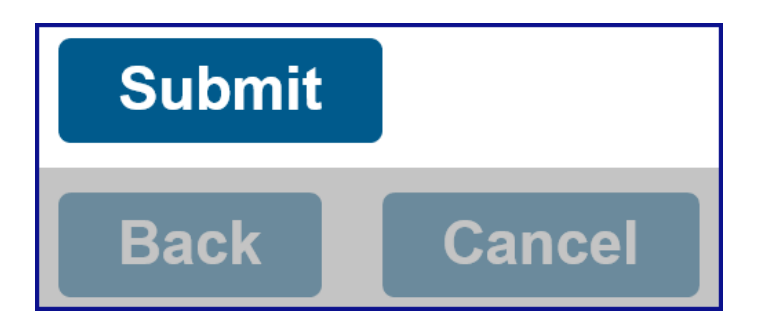

# <span id="page-18-0"></span>**Step 17: Confirmation of POA Submission**

#### *Step 17a:*

Read the message in the **Confirmation of POA Submission** section.

**Note**: Take note of the **POA Declaration number** provided in the confirmation.

#### **Confirmation of POA Submission**

POA declaration 00000000 was successfully submitted on 08/15/2019 and is pending FTB review.

Generally, FTB will review and process POA declarations in 15 business days or less. However, declarations that require manual intervention may take longer.

We will notify you when we approve or reject the POA declaration.

#### *Step 17b:*

Select the **Return Home** button to navigate to your **Tax Professional Overview** page.

**Note**: We will notify you and your client when we "approve" or "reject" the POA declaration. Inform your client to expect this notification. If you requested **Full Online Account Access**, we will notify your client to "authorize" or "deny" your request.

# **Return Home**